#### Arbetsgivare: Så här skickar du in eSARA-filer

E-tjänstguide för arbetsgivare som använder Ilmoitin.fi-tjänsten

- Man kan skicka meddelanden och ansökningar som filer i Ilmoitin.fi-tjänsten.
- En fil kan innehålla en eller flera ansökningar eller meddelanden.

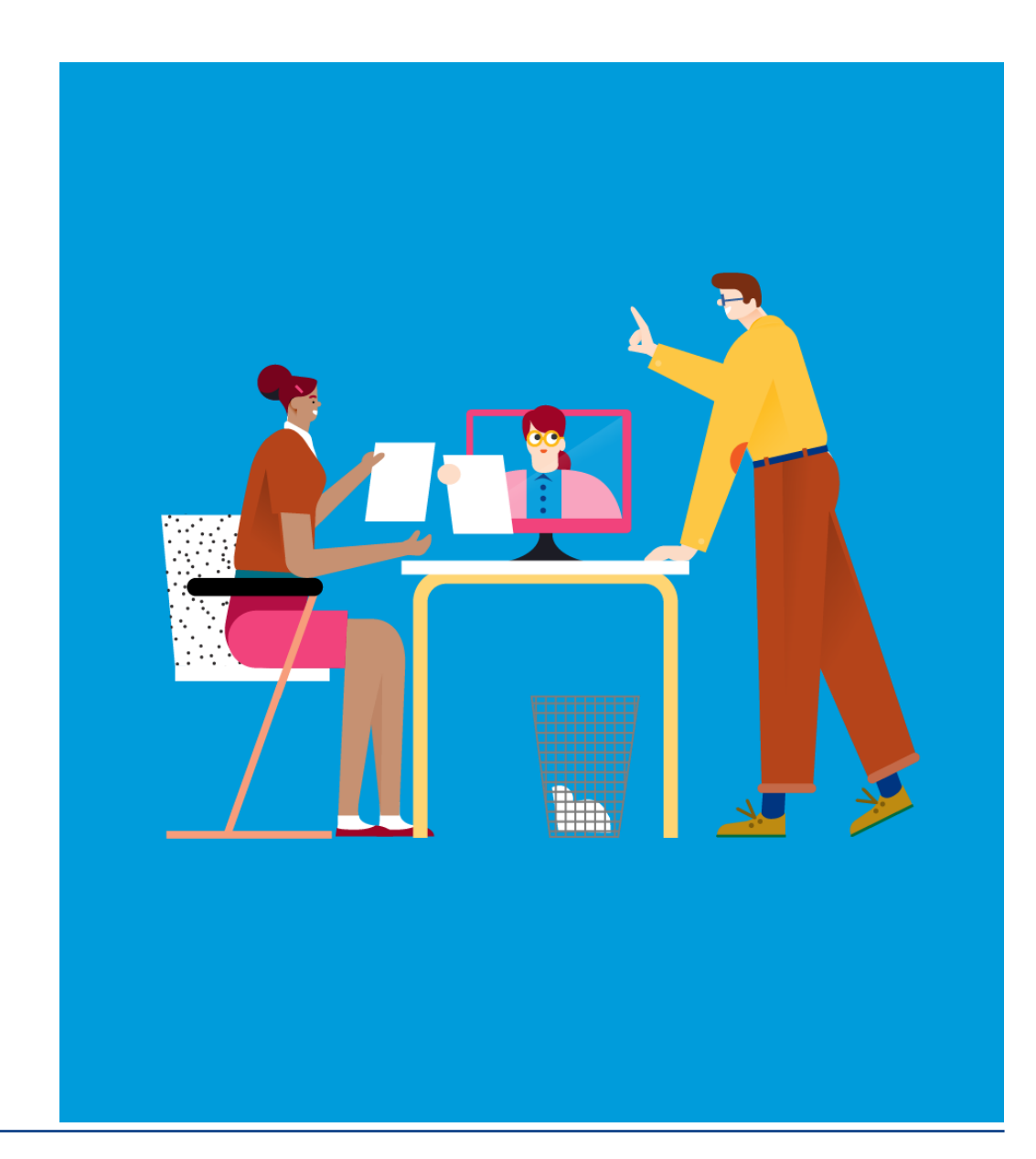

<www.fpa.fi/arbetsgivare>

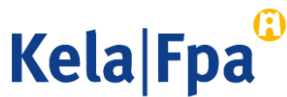

# Innehåll

- Krav på löneprogrammet
- Krav på avsändaren
- Filerna som skickas in
- Ansökningar som skickas i eSARA-filer
- Meddelanden som skickas i eSARA-filer
- Blanketter som inte kan skickas i eSARA-filer
- De olika faserna när filer skickas in
- Att beakta då filer skickas in
- Kontrollera sändningen
- Ny löneanmälan i XML-fil
- Frågor och respons
- Andra guider för arbetsgivare

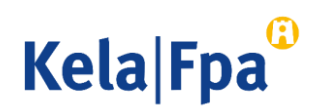

# Krav på löneprogrammet

- Den s.k. eSARA-funktionen ska vara integrerad i löneprogrammet
	- Motsvarande uppgifter som på blanketterna Y17 och/eller SV18
- FPA tar emot eSARA-filer
	- på XML-formspråk, version 1.0, 1.1 och 1.2
	- i form av sekventiella filer, version 3.7 (fram till 30.8.2021).
- Sekventiella filer kan skickas till FPA så länge det går att logga in på Skatteförvaltningens Ilmoitin.fi-tjänst med Katso-koder.
	- Så länge går det också att skicka ansökningar och meddelanden med version 3.7 utom i fråga om partiell rehabiliteringspenning och dagpenning vid smittsam sjukdom.
- Sedan 22.4.2020 är det möjligt att skicka eSARA-filer i XML-format med Suomi.fi-identifikation och med Suomi.fi-fullmakt.

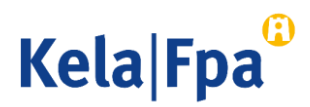

## Krav på avsändaren

- Sedan 22.4.2020 kan den som skickar XML-filer identifiera sig också med Suomi.fi-identifikation.
	- Personen ska då ha arbetsgivarorganisationens fullmakt Ansöka om förmåner i samband med anställningsförhållande.
- Den som sänder sekventiella filer ska ha
	- en s.k. stark Katso-kod (upphör 30.8.2021)
	- FPA:s Katso-behörighet Ansökningar, betalningar och beslut, som beviljats av arbetsgivarorganisationen.

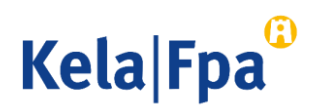

#### Filer som skickas in

- Du kan skicka in ett valbart antal filer på samma gång.
- Du kan i en och samma fil samla så många blanketter/poster du vill från en eller flera arbetsgivare som har beviljat fullmakt.
- Filer som skickats in visas omedelbart efteråt under Arkiv i Ilmoitin.fi-tjänsten.
	- Filer som skickats in visas i Ilmoitin.fi-tjänsten endast för avsändaren
- Blanketter som skickats in visas i FPA:s e-tjänst följande dag.
	- Det lönar sig att börja med små filer när flera filer skickas in.
	- Kom överens i din organisation om vem eller vilka som får skicka in filer.

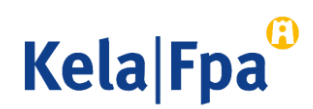

## Ansökningar som skickas i eSARA-filer

- Med eSARA-filer kan ansökningar om följande förmåner skickas (inom parentes förmånens beskrivningskod):
	- Sjukdagpenning (01), partiell sjukdagpenning (02), dagpenning vid smittsam sjukdom (07) och donationsdagpenning (08)
	- Moderskaps-, faderskaps- och föräldradagpenning (03) samt särskild moderskapspenning (04)
	- Rehabiliteringspenning (05)
		- De här förmånerna söks åt arbetsgivaren genom att lönen för frånvarotiden anges på eSARA-blanketten (t.ex. XML-blanketten Ansökan Y17).
	- [Semesterkostnadsersättning](https://www.kela.fi/web/sv/arbetsgivare-semesterkostnadsersattning) och [familjeledighetsersättning](https://www.kela.fi/web/sv/arbetsgivare-familjeledighetsersattning)
		- Ersättning för semesterkostnader för föräldradagpenningstid och familjeledighetsersättning för minst 1 månads avlönad moderskapsledighet eller föräldraledighet för adoptivmor (blankett SV 18).
		- Familjeledighetsersättning kan sökas bara med en fil i XML-format.

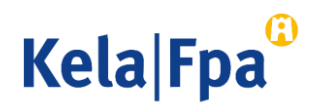

## Meddelanden som skickas i eSARA-filer

- I eSARA-filer kan man skicka meddelanden även med förmånskoderna 01–08.
	- Anmälan om frånvaro utan lön
	- Tilläggsutredning som hänför sig till en ansökan som skickats in tidigare (bara textfältet Ytterligare uppgifter ska fyllas i)
		- Tilläggsuppgifter som hänför sig till semesterkostnadsersättning (SV 18) kan skickas in som sekventiell fil eller i XML-format, version 1.2.
		- Tilläggsuppgifter som hänför sig till semesterkostnadsersättning (SV 18P) kan skickas in endast i XML-format, version 1.2.

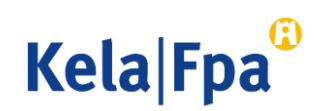

## Blanketter som inte kan skickas i eSARA-filer

- Följande blanketter kan skickas elektroniskt till FPA endast via etjänsten för arbetsgivare (fpa.fi):
	- Meddelande om avtal om deltidsarbete med tanke på föräldradagpenning
	- Meddelande om avtal om deltidsarbete med tanke på partiell sjukdagpenning
	- Arbete utomlands
	- Intyg över arbetstiden med tanke på barnavårdsstöd.

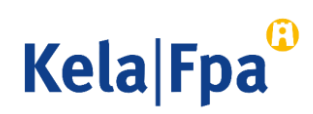

## De olika faserna när filer skickas in

1/5

- Om löneprogrammet inte har någon gränssnittsapplikation ska du sammanställa filen och spara den i löneprogrammet eller på det sätt som man kommit överens om inom organisationen.
- Skicka sedan in den via tjänsten Ilmoitin.fi enligt följande:
	- 1. Logga in på tjänsten på adressen www.ilmoitin.fi
	- 2. Identifiera dig med Suomi.fi-identifikation.
	- 3. Välj Inlämnande av materialet.
	- 4. Kontrollera att filerna är korrekta.
	- 5. Skicka in en eller flera felfria filer.
	- 6. Kontrollera vid behov med arkivfunktionen att sändningen lyckades.
	- 7. Kontrollera vid behov följande dag de inskickade blanketterna via FPA:s e-tjänst för arbetsgivare.

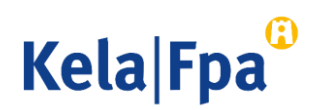

## De olika faserna när filer skickas in 2/5

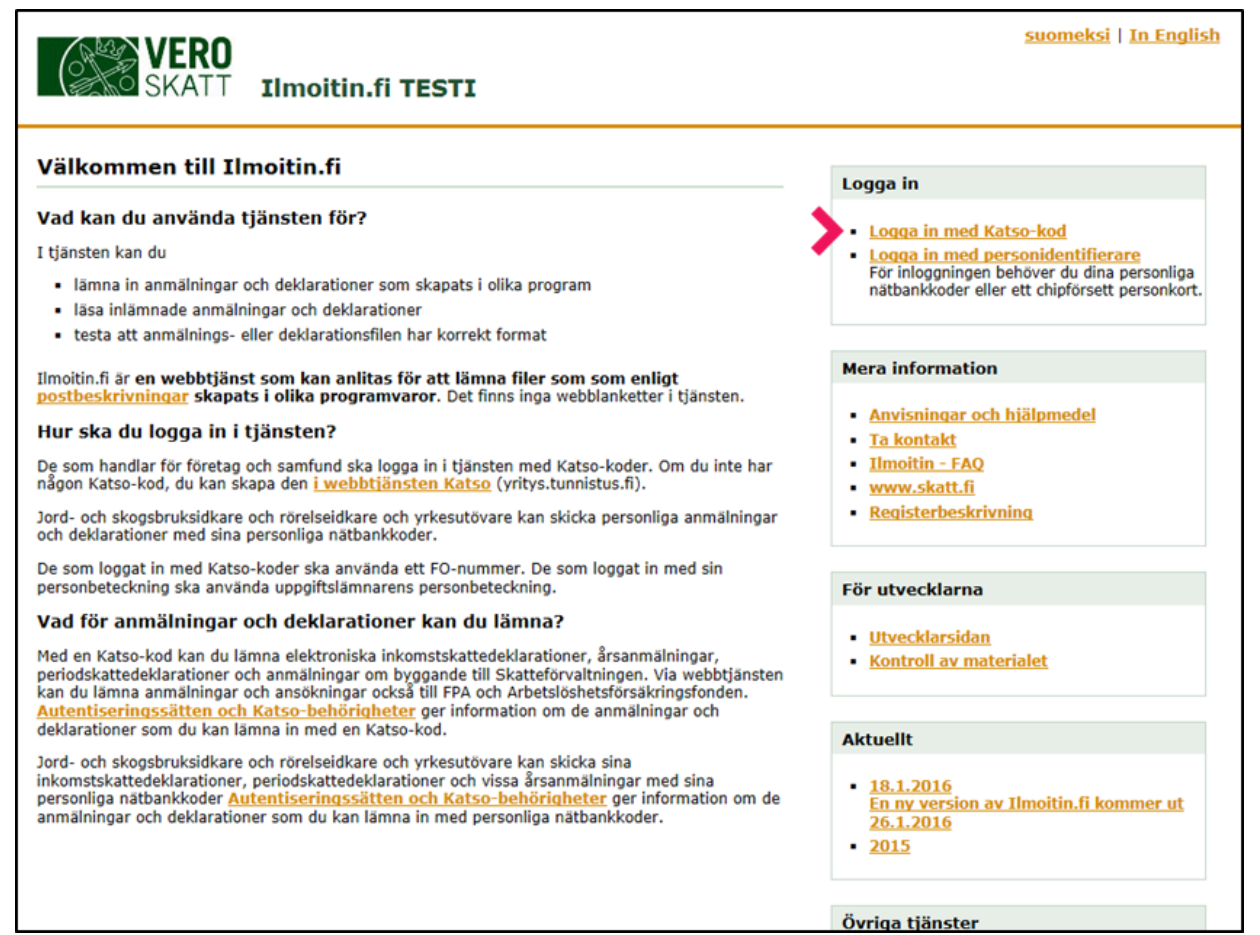

Logga in på tjänsten Ilmoitin.fi.

#### Det går att logga in på tjänsten med Katso-kod fram till 30.4.2021.

#### **Kela Fpa**

# De olika faserna när filer skickas in 3/5

In Ar An Au

An Iln

Välj Inlämnande av materialet.

Välj Inlämnande av materialet om du skickar en eSARA-fil eller vill kontrollera filens formella riktighet.

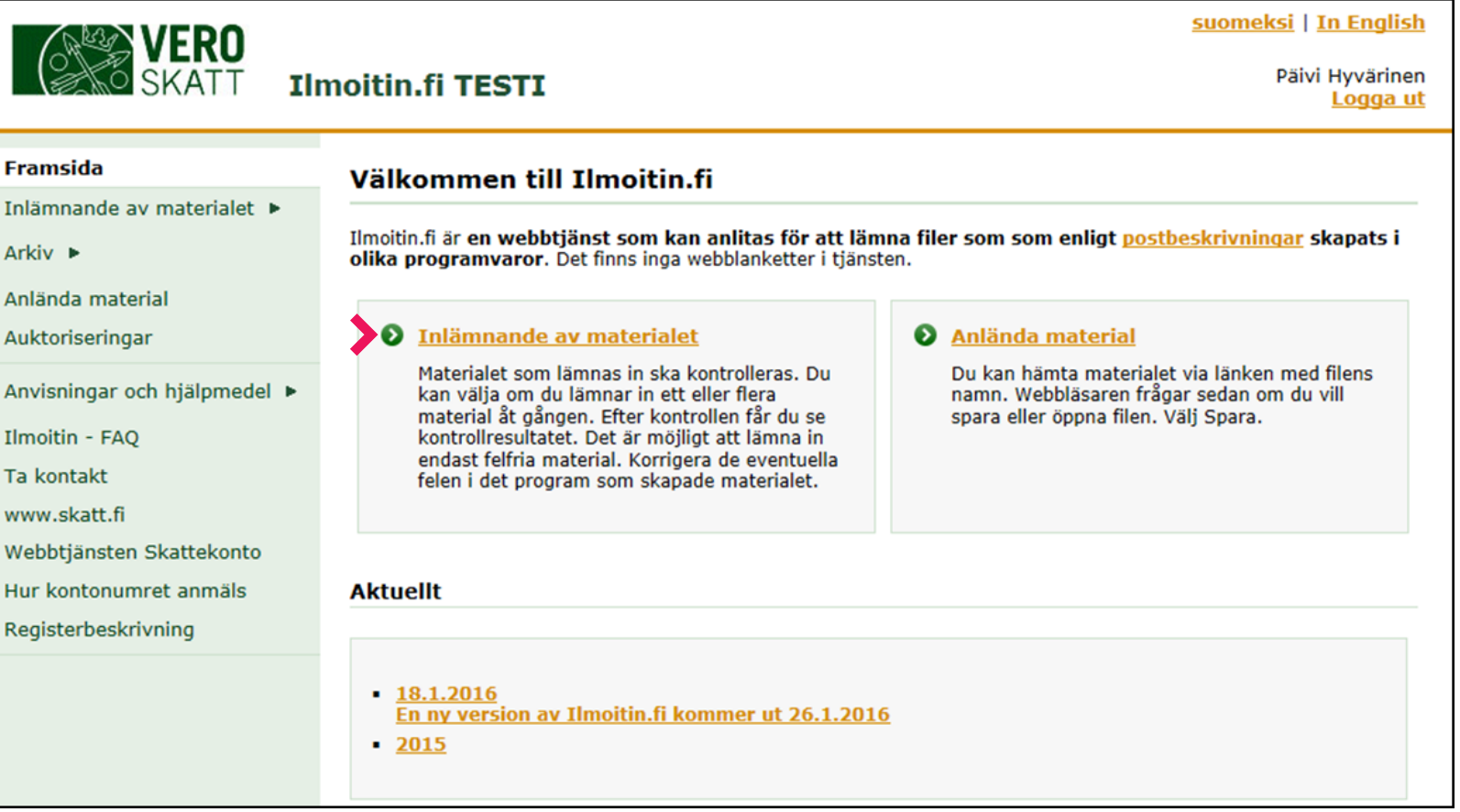

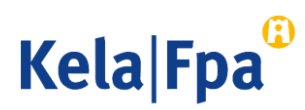

# De olika faserna när filer skickas in  $4/5$

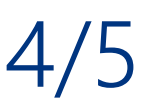

Kontrollera filernas riktighet.

Du kan skicka ett felfritt material, kontrollera flera filer och ta bort kontrollerade filer.

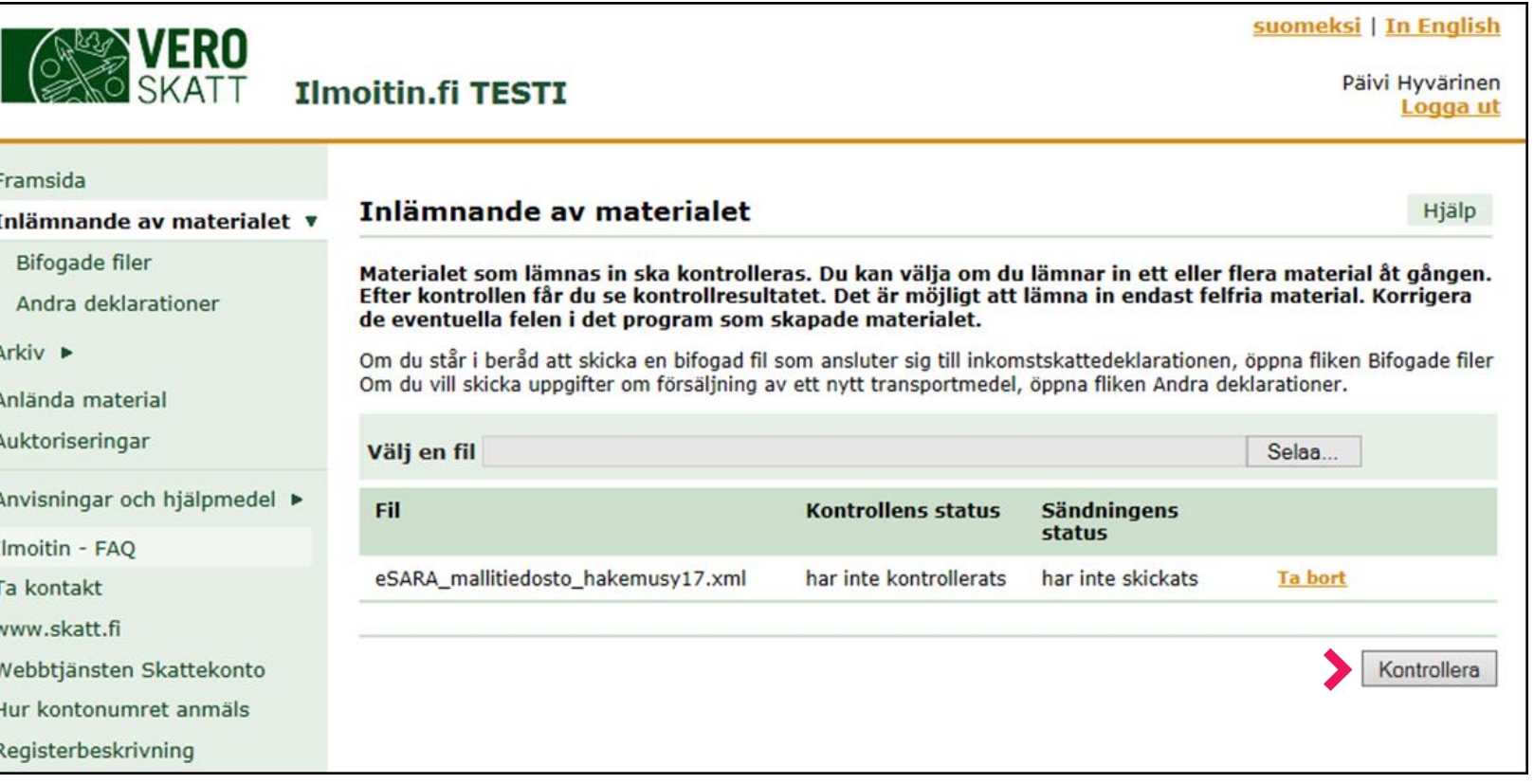

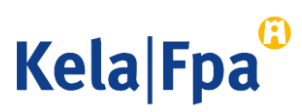

# De olika faserna när filer skickas in 5/5

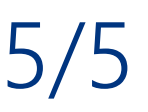

Skicka in en felfri fil.

Med knappen Skicka överförs filen till FPA:s server.

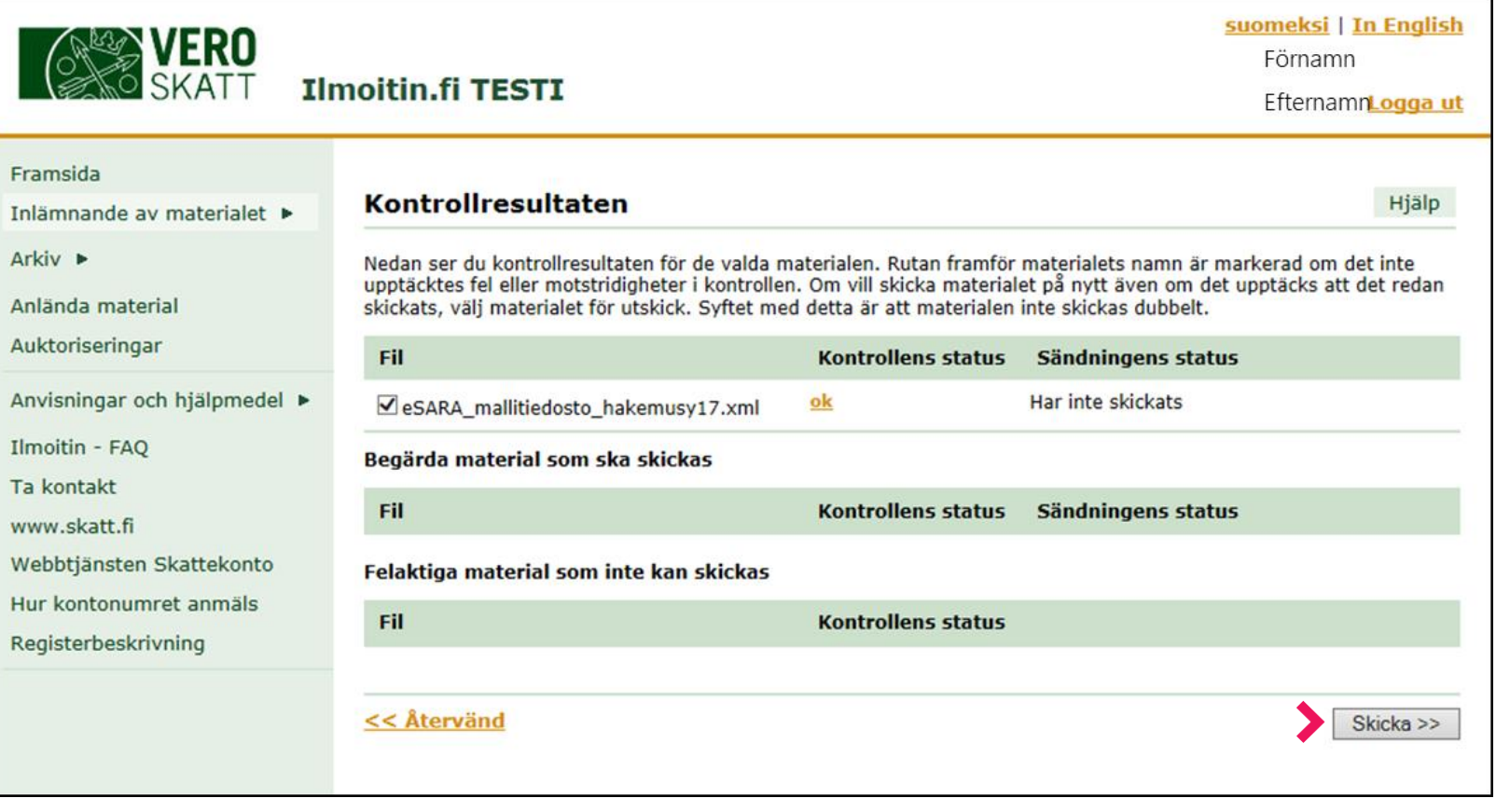

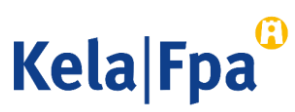

#### Att observera när filer skickas in: Skicka inte samma fil på nytt

1

Filer som visas under Arkiv har överförts till FPA. Filer som har skickats in tidigare visas bara för avsändaren. 1

Avbryt insändandet om du får detta meddelande. 2

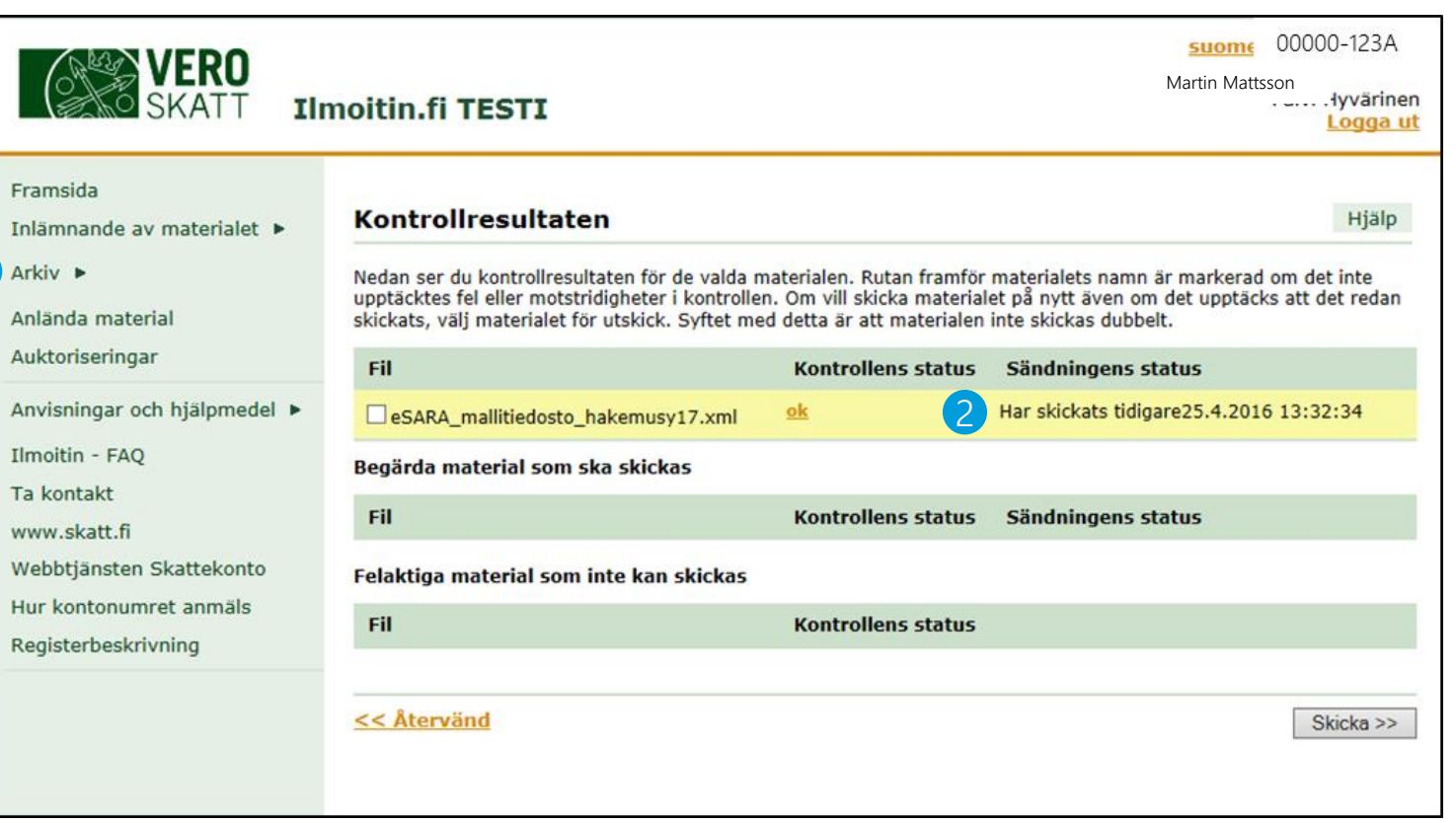

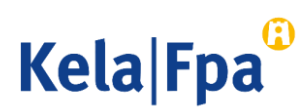

#### Att observera när filer skickas in: Red ut felen

Öppna felförteckningen och ta reda på vad felet beror på. Rätta felen i löneprogrammet.

Det räcker med en enda felaktig blankett för att materialet inte ska gå att skicka.

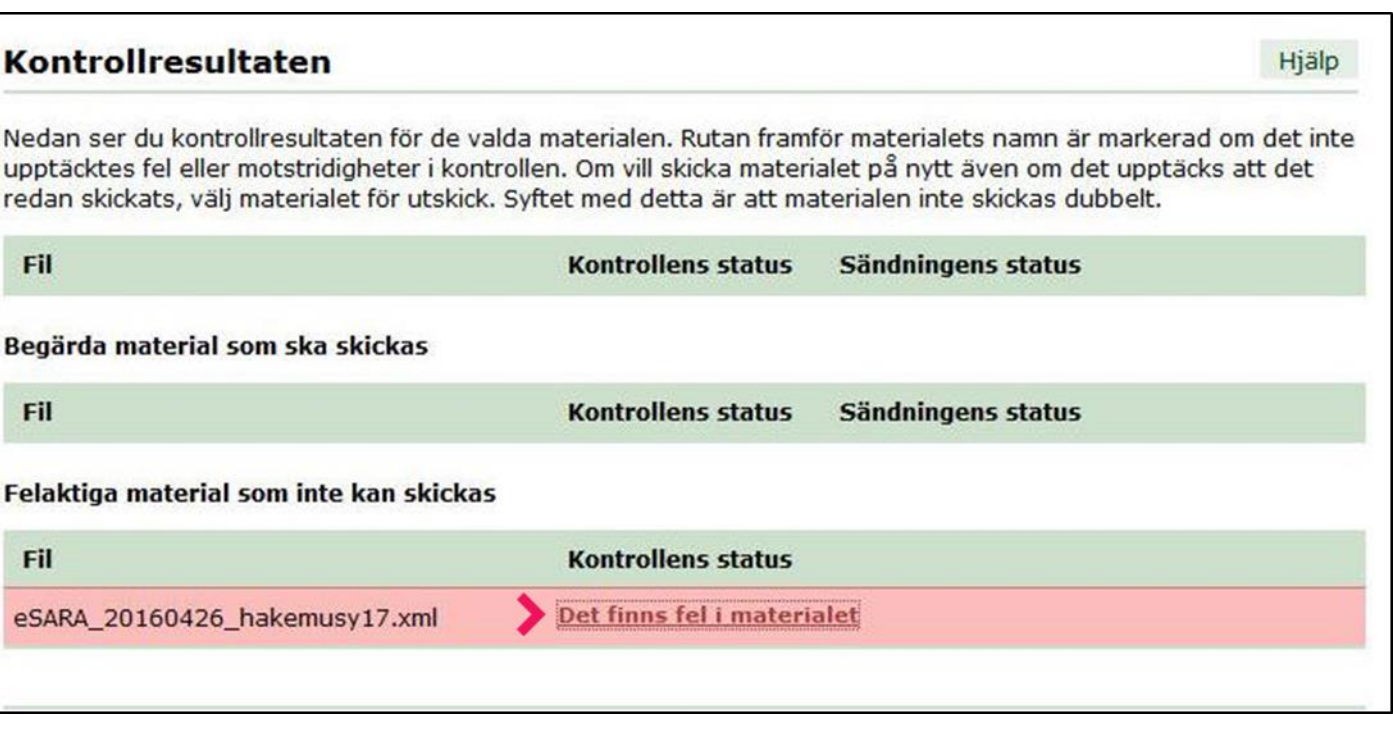

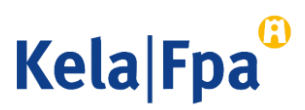

#### Att observera när filer skickas in: Rätta felen i löneprogrammet

- Fel markeras med rött.
- Anmärkningar markeras med gult.
- I beskrivningen av felet visas den personbeteckning som ingår i blanketten där det angivna felet finns (XML)
- Rätta felet i löneprogrammet och sammanställ filen på nytt. Välj i Ilmoitin.fi-tjänsten en ny kontroll av filen.

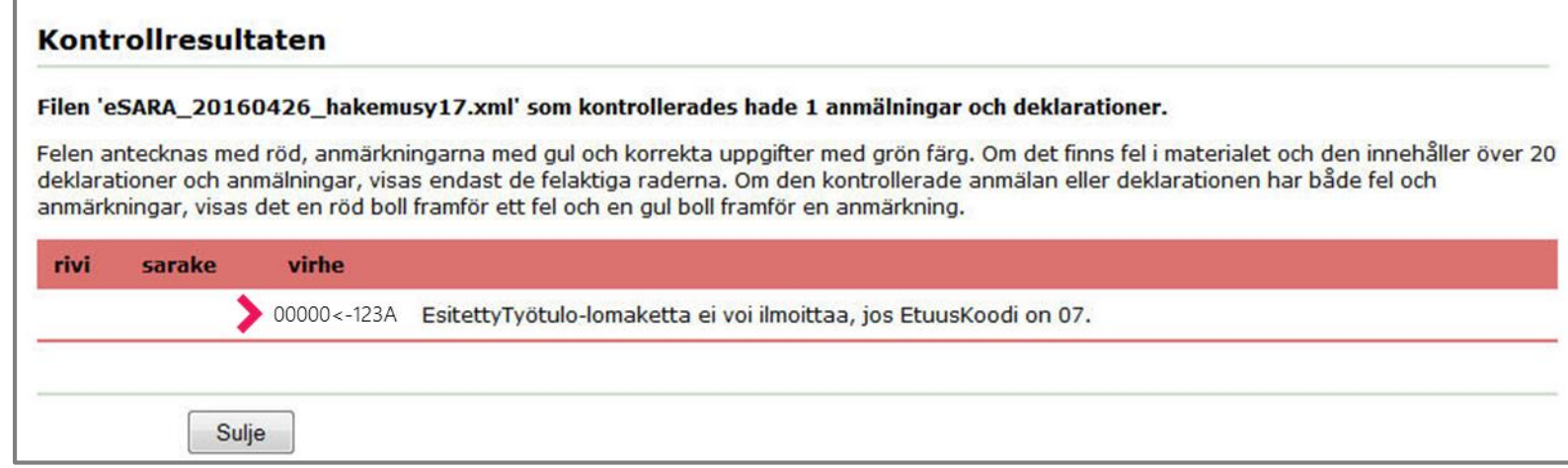

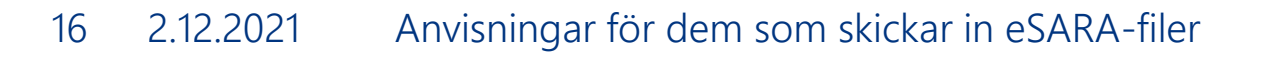

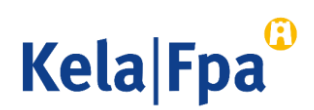

# Kontrollera inskickat material i Ilmoitin.fi

- Inskickade filer visas endast för den person som skickade dem.
- En fil som skickats in visas omedelbart efteråt under Arkiv.
- När filen visas under Arkiv betyder det att sändningen lyckades.
- Ilmoitin.fi-tjänsten överför filerna till FPA.
- FPA överför filerna till sina förmånssystem på vardagar från ungefär kl. 22.30.

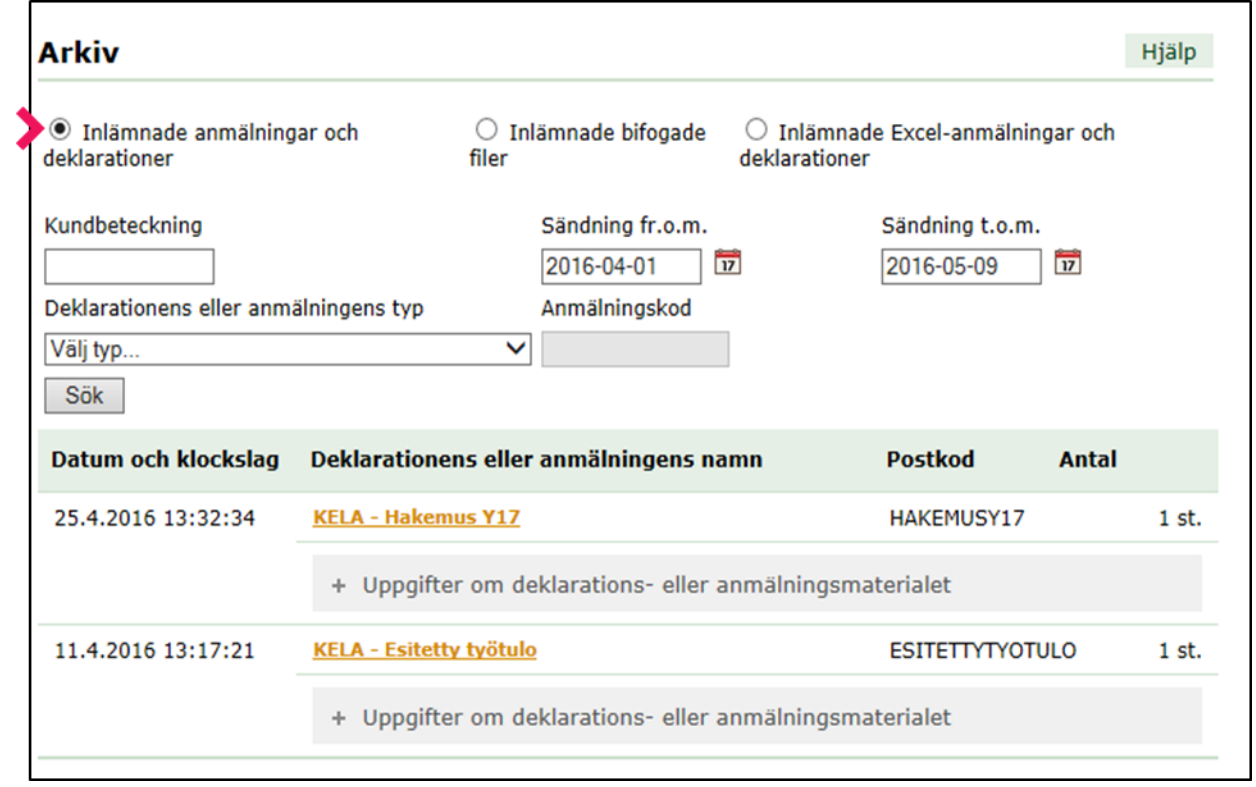

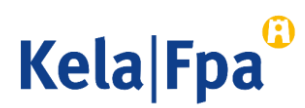

#### Kontrollera inskickade blanketter i e-tjänsten för arbetsgivare

[Du kan följande dag kontrollera inskickade eSARA-blanketter i e-tjänsten för](https://www.kela.fi/web/sv/e-tjanster_e-tjansten-for-arbetsgivare)  arbetsgivare (fpa.fi) enligt enskilda arbetsgivare och enligt enskilda personbeteckningar:

- 1. Logga in på e-tjänsten för arbetsgivare med Suomi.fi-identifikation.
- 2. Välj den arbetsgivare för vars räkning du har skickat in eSARA-filen.
	- Kräver Suomi.fi-fullmakten Ansöka om förmåner i samband med anställningsförhållande.
- 3. Välj alternativet Jag loggar in på tjänsten med arbetstagarens personbeteckning.
- 4. I navigatorn väljer du Tidigare ärenden.
- 5. Välj den förmån som den inskickade eSARA-blanketten gällde.
- 6. Välj det datum då blanketten skickades in.
- 7. Kontrollera innehållet i blanketten.

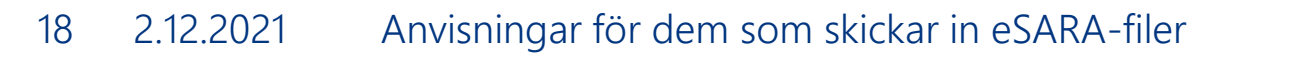

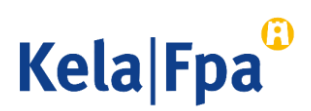

## Kontrollera inskickat material

Logga in på e-tjänsten för arbetsgivare:<http://www.kela.fi/web/sv/etjanst-arbetsgivare>

- Om du har beviljats fullmakt av flera organisationer ska du välja rätt FOnummer. 1
- Om du har fullmakt att uträtta flera olika ärenden för organisationen i fråga ska du välja Lähetän hakemuksia tai ilmoituksia tai tarkistan työntekijäkohtaisia tietoja (*Jag skickar in ansökningar eller meddelanden eller kontrollerar arbetstagarspecifika uppgifter*). 2

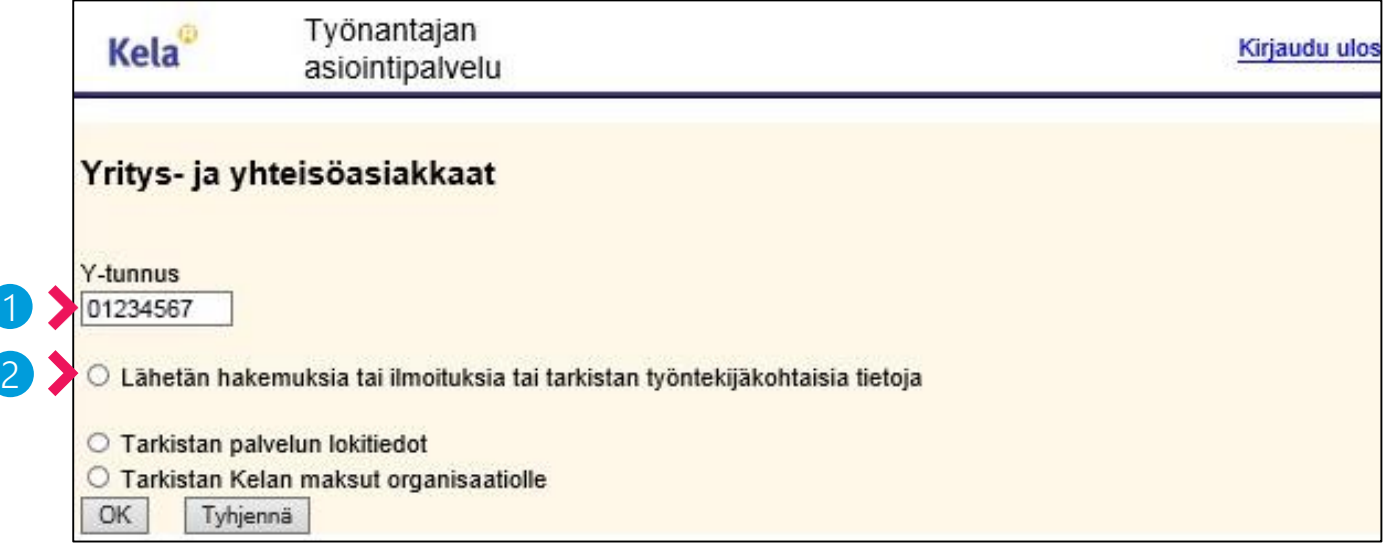

**Kela Fpa** 

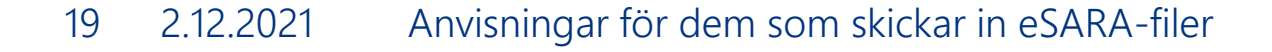

#### Kontrollera inskickat material: Välj Tidigare meddelanden

Du kan se de ansökningar och meddelanden som tidigare har skickats in elektroniskt för samma arbetsgivares räkning och som gäller enskilda arbetstagare.

- Blanketter som skickats in med webbapplikationen visas omedelbart efteråt i menyn.
- Blanketter som skickats in i eSARAfiler visas dagen efter.

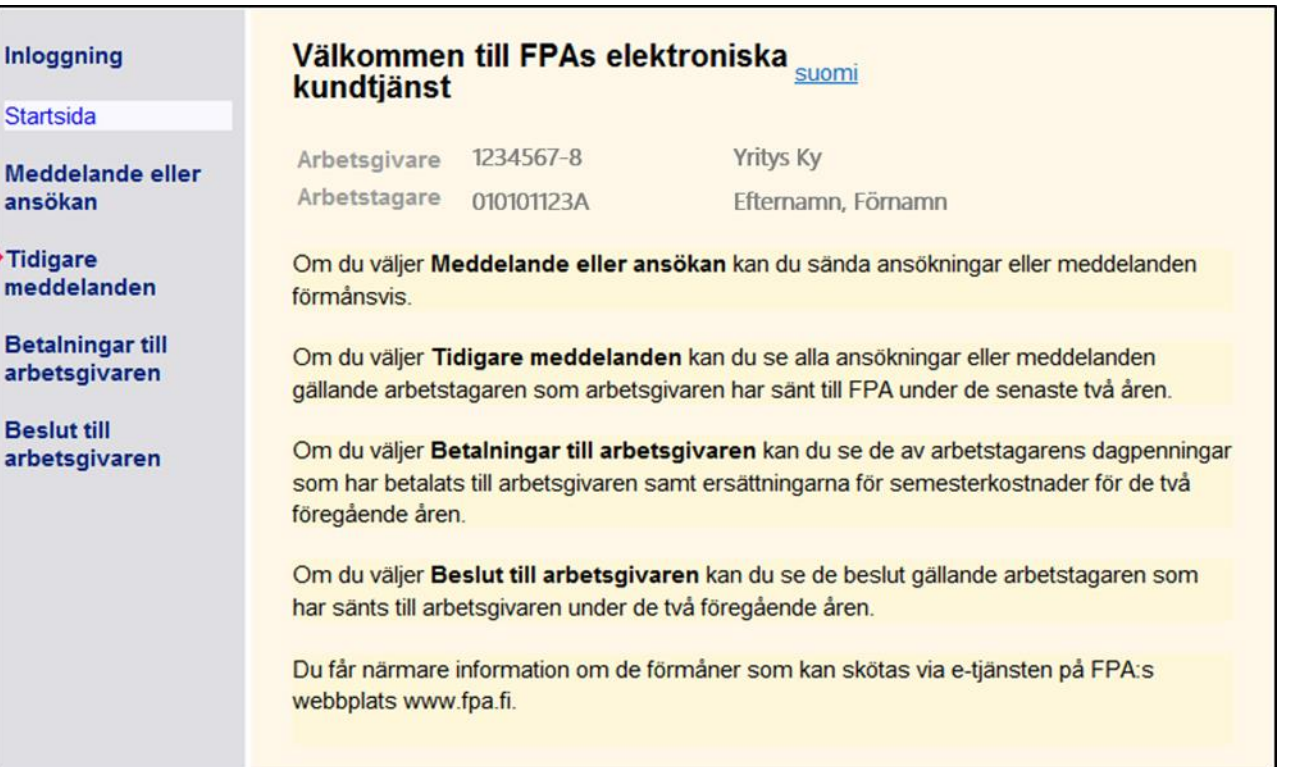

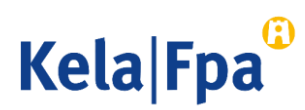

# Kontrollera inskickat material: Välj förmån

- Välj den förmån som den tidigare blanketten gällde.
- Namnet på förmånen visas om blanketter har skickats in under innevarande år eller under de 2 föregående kalenderåren.
- I menyn visas också de förmåner för vilka blanketter kan skickas in endast via etjänsten för arbetsgivare.

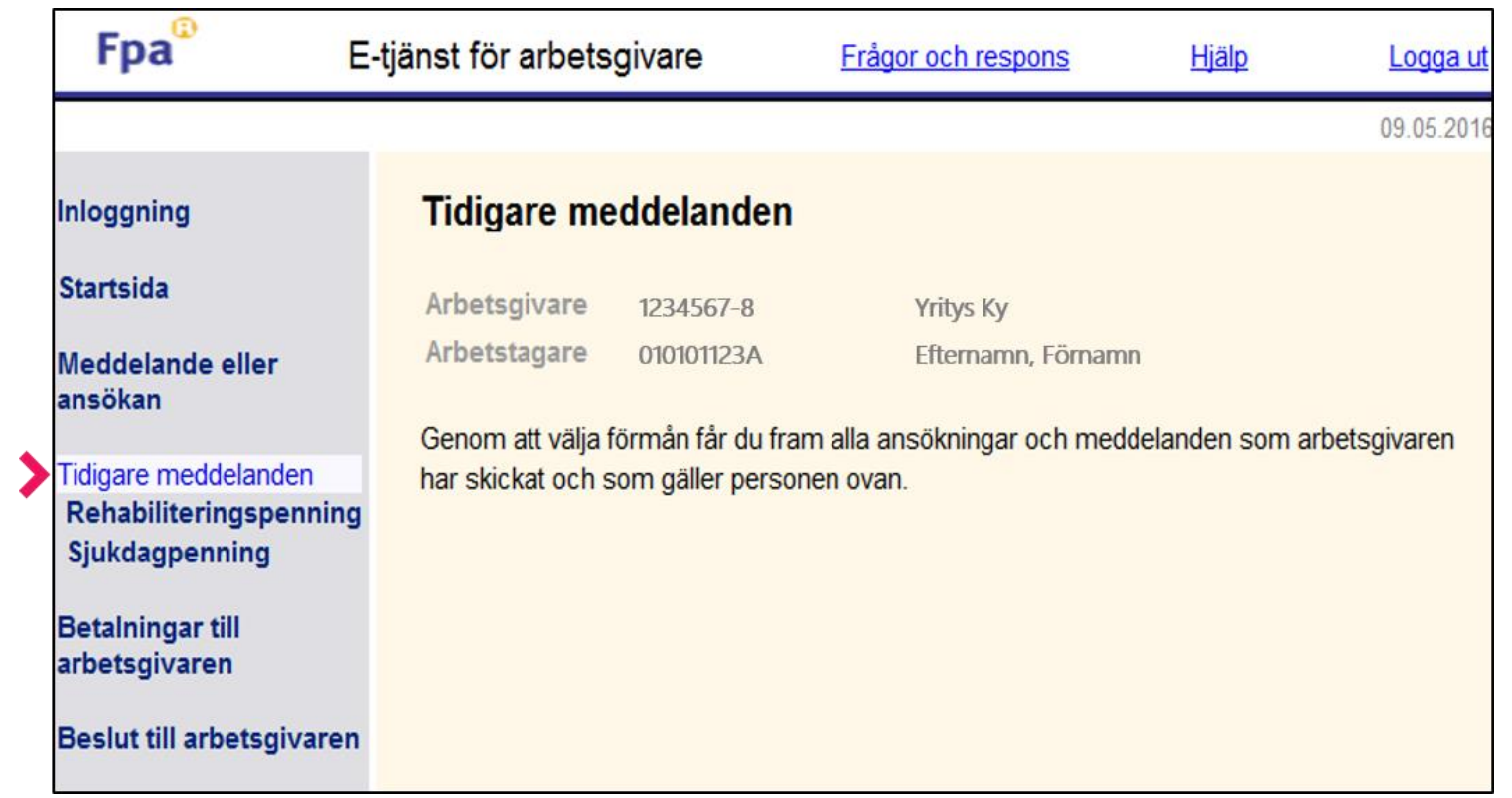

**Kela Fpa** 

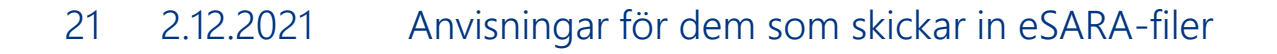

#### Kontrollera inskickat material: Öppna blanketten enligt datum

- Klicka på datumet för att öppna dokumentet.
- I förteckningen visas också de blanketter som skickats in via e-tjänsten för arbetsgivare.

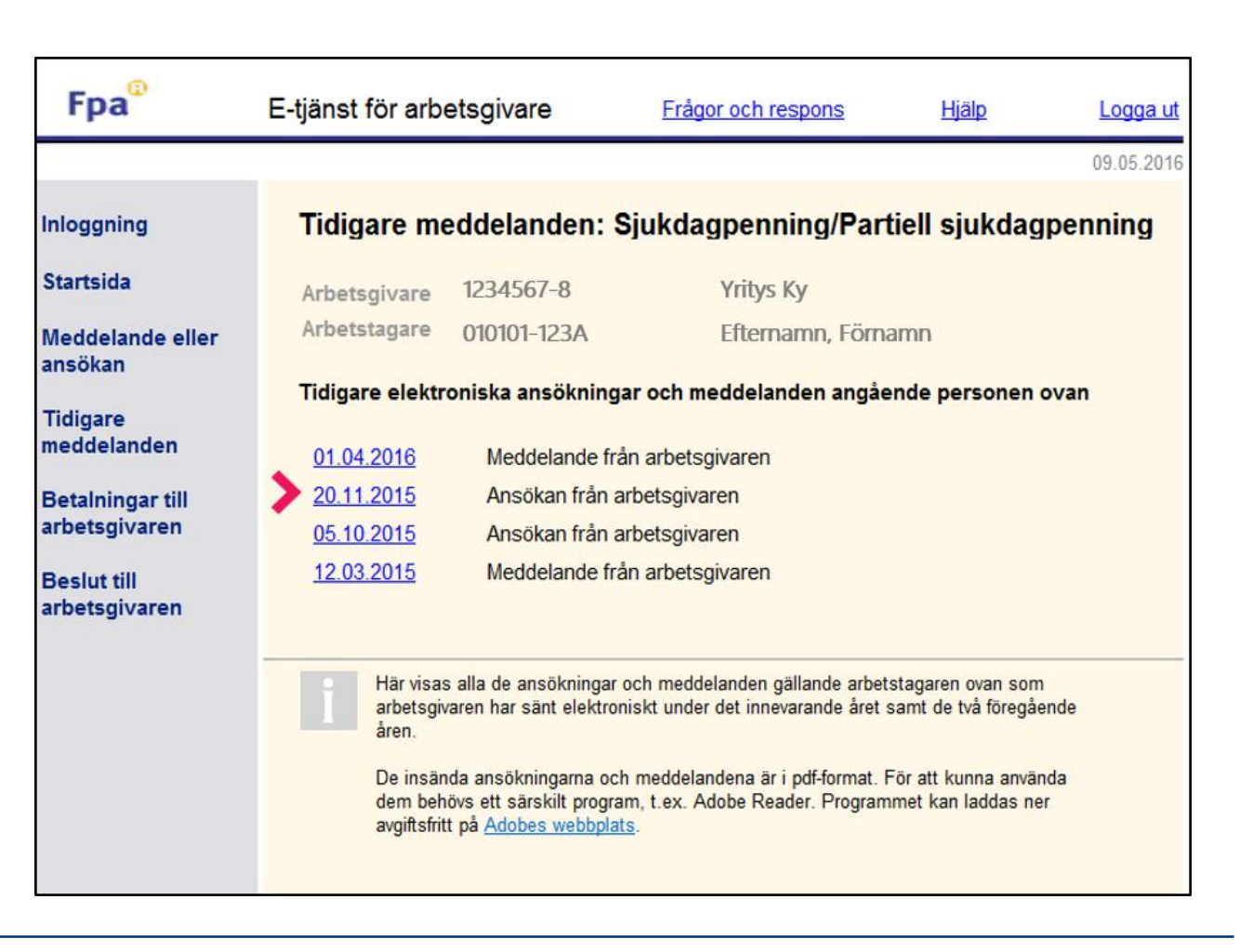

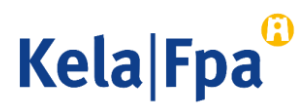

#### Kontrollera pdf -blanketten

Blankettens kod börjar med ESR om den har skickats som eSARA -fil och med ESA om den har skickats in via e -tjänsten för arbetsgivare.

Ange arbetsgivarens namn i eSARA -filen på samma sätt som det har angetts i Företags och organisationsdatasystemet (FODS). Brankettens kome<br>
skickats som e<br>
har skickats in<br>
21 Ange arbetsgi<br>
samma sätt so<br>
och organisati<br>
81 Kontonummer<br>
i pdf-blankette<br>
• Det är oblig<br>
tills det görs<br>
meddelande<br>
• Rubriken Up<br>
visas om Re<br>
har angetts.

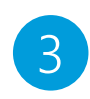

- Kontonummer som uppgetts i filen visas inte i pdf -blanketten.
- Det är obligatoriskt att uppge kontonumret tills det görs en uppdatering i meddelandefilen.
- Rubriken Uppgifter om förmånsbetalningen visas om Referensnummer eller Specifikation

#### Siukdagpenning: Meddelande från arbetsgivaren

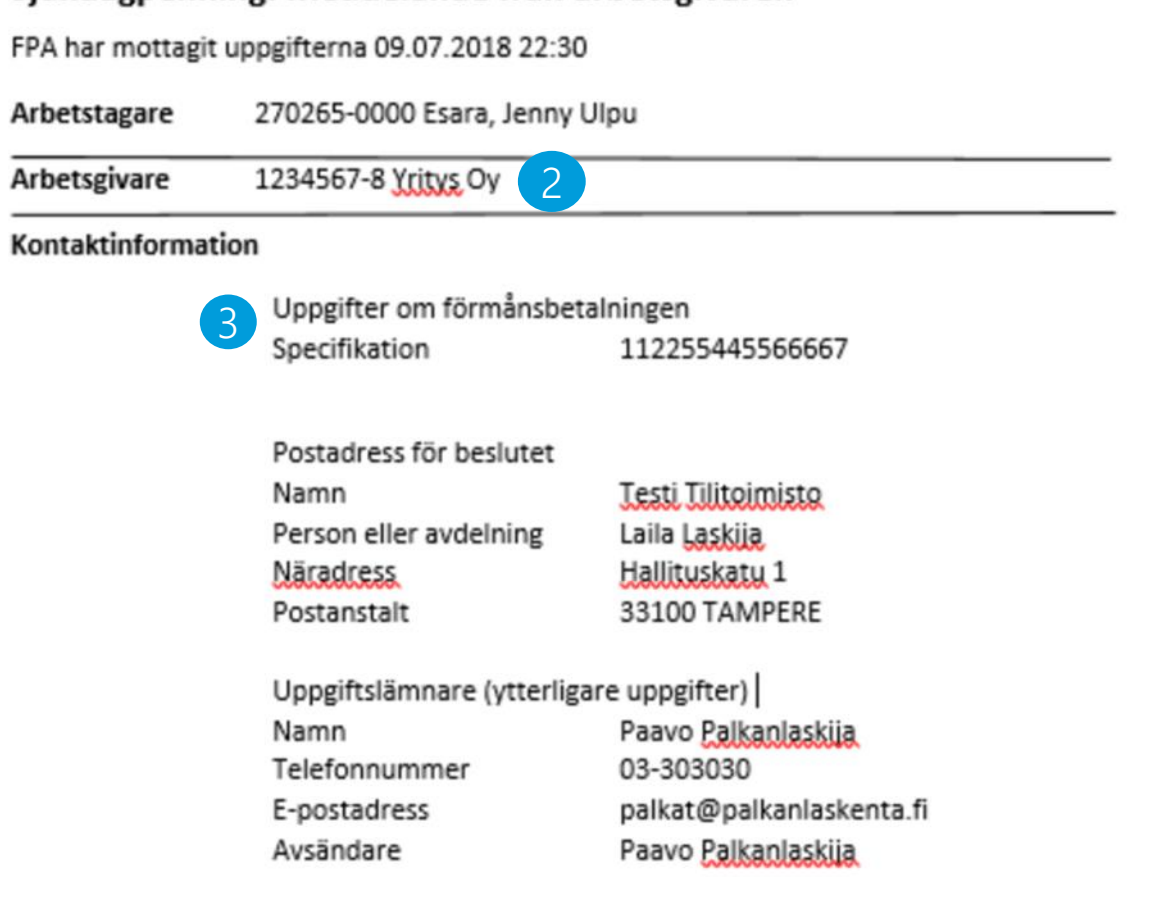

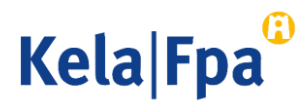

1

ESR0000063252

#### Ny löneanmälan i XML-fil – hur valet av olika alternativ inverkar på texten i blanketten

Om löneprogrammet använder XML-version 1.0 är det alltid frivilligt att välja Ny löneanmälan.

• Om alternativet Ny löneanmälan inte har valts och inget datum har angetts tolkas uppgiften som ett Nej-alternativ, och dagpenningen betalas till arbetstagaren själv efter den angivna löneperioden.

För den som använder XML-version 1.1 eller 1.2 är det obligatoriskt att välja Ny löneanmälan, om den löneperiod som anmäls inte täcker hela frånvarotiden.

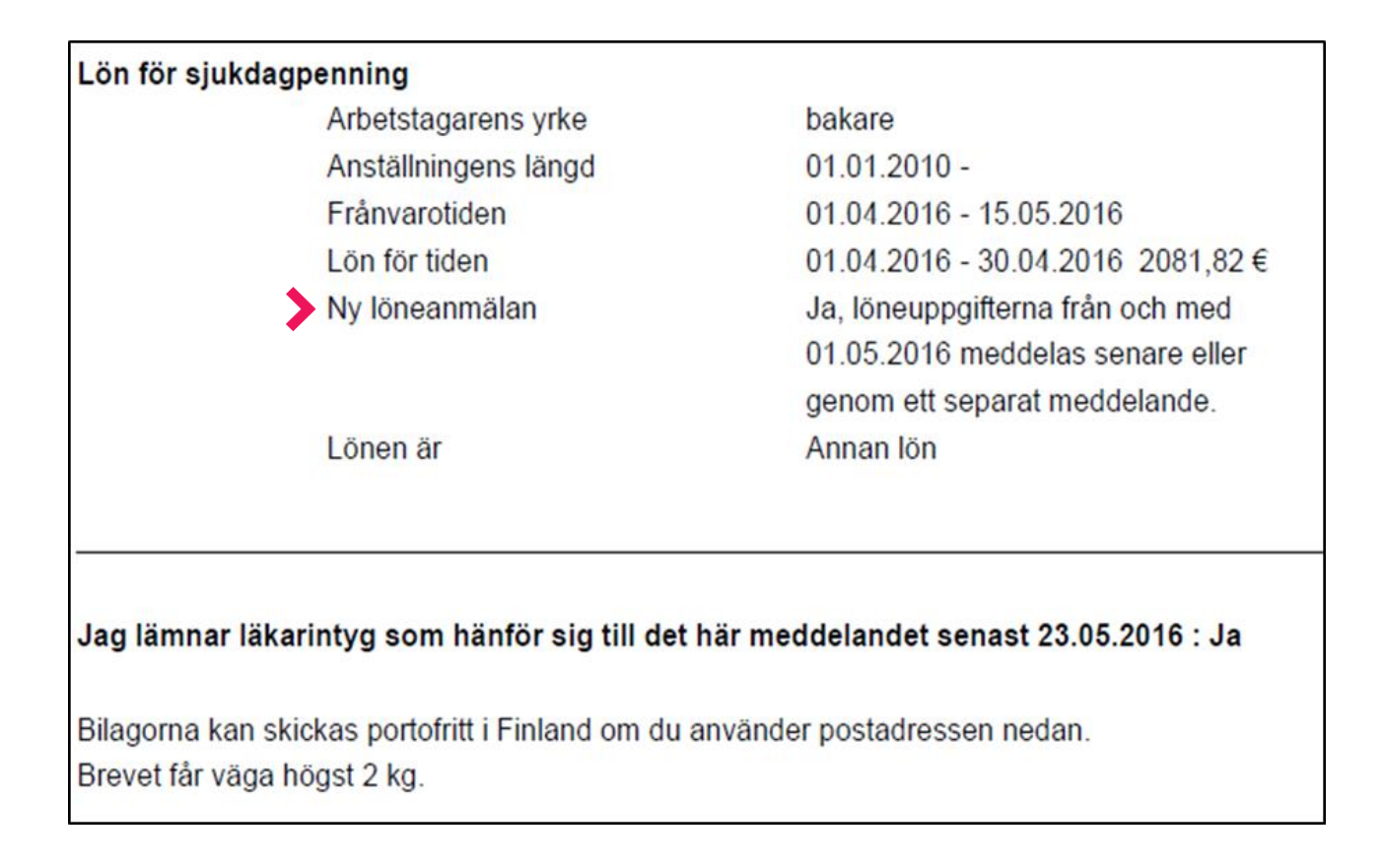

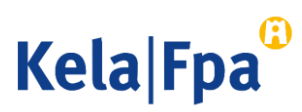

# Frågor och respons

- <www.fpa.fi/arbetsgivare>
- [Arbetsgivarlinjen](http://www.fpa.fi/kontakta-oss-arbetsgivare) 020 692 241, måndag–fredag kl. 9–16
- [Arbetsgivarchatten](http://www.fpa.fi/kontakta-oss-arbetsgivare) betjänar måndag–fredag kl. 9–15

Vid problemsituationer, kontakta ict-asiakastuki(at)kela.fi

Prenumerera på vårt nyhetsbrev Työnantajainfo med avsnitt på svenska: www.fpa.fi/nyhetsbrev

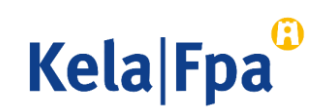

# Andra guider för arbetsgivare

- [Så här söker du sjukdagpenning till arbetsgivare](https://www.kela.fi/documents/12084/0/S%C3%A5%20h%C3%B6r%20meddelar%20arbetsgivare%20samtycke%20till%20elektroniska%20beslut/fb78975b-6f0d-4b8d-a8e4-66ef6d0bc085) (pdf)
- [Så här söker du föräldradagpenning till arbetsgivare](https://www.kela.fi/documents/12084/0/S%C3%A5%20h%C3%B6r%20meddelar%20arbetsgivare%20samtycke%20till%20elektroniska%20beslut/fb78975b-6f0d-4b8d-a8e4-66ef6d0bc085) (pdf)
- [Så här söker du familjeledighetsersättning till arbetsgivaren](https://www.kela.fi/documents/12084/5941938/Arbetsgivare_S%C3%A5+h%C3%A4r+s%C3%B6ker+du+familjeledighetsers%C3%A4ttning+.pdf/121c0f1f-582b-4221-888d-e9ddebb10fa3) (pdf)
- [Så här meddelar du arbetsgivarens samtycke till elektroniska beslut](https://www.kela.fi/documents/12084/0/S%C3%A5%20h%C3%B6r%20meddelar%20arbetsgivare%20samtycke%20till%20elektroniska%20beslut/fb78975b-6f0d-4b8d-a8e4-66ef6d0bc085) (pdf)
- [Så här kontrollerar du beslut i e-tjänsten för arbetsgivare](https://www.kela.fi/documents/12084/0/Arbetsgivare%20S%C3%A5%20h%C3%A4r%20kontrollerar%20du%20beslut%20E-tj%C3%A4nsten/5be135c8-c40c-41aa-93dd-ba80b5bb6a4b) (pdf)
- [Så här fås arbetsgivarens betalningsuppgifter i e-tjänsten](https://www.kela.fi/documents/12084/0/Arbetsgivarens+betalningsuppgifter+i+e-tj%C3%A4nsten/549dbfe5-41e9-45a2-be70-85e02eaac004) (pdf)
- [Ändringar i skötseln av arbetsgivarnas dagpenningsärenden](https://docplayer.se/125658587-Andringar-i-arbetsgivarnas-dagpenningsarenden.html) 1.2019 (pdf)
- [Så här ansöker arbetsgivare om FPA-förmåner via inkomstregistret](https://www.kela.fi/documents/12084/0/S%C3%A5%20h%C3%A4r%20ans%C3%B6ker%20arbetsgivare%20om%20f%C3%B6rm%C3%A5ner%20via%20inkomstregistret/a5a129f8-607d-4e84-8f45-7d38ea7db966) (pdf)

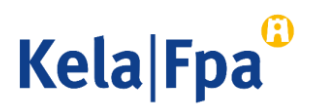

# Se övriga e-tjänstguider för arbetsgivare

på adressen [www.fpa.fi/arbetsgivare-guider](http://www.fpa.fi/arbetsgivare-guider)

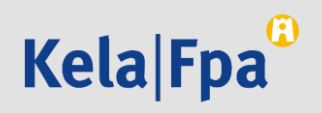